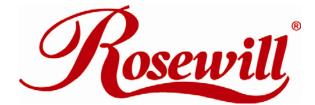

Modem RNX-56AG User Manual

Download from Www.Somanuals.com. All Manuals Search And Download.

## Contents

## Introduction

| Features                    | 3 |
|-----------------------------|---|
| Minimum System Requirements | 3 |
| Package Checklist           | 3 |

## Installation

| Hardware Installation                                   | 3 |
|---------------------------------------------------------|---|
| Line Connection                                         | 4 |
| Software Installation for Windows 98SE/ME/2000/XP/Vista | 4 |

## **Modem Dialing Location**

| For WIN 98SE/ME | 5 |
|-----------------|---|
| For WIN 2000/XP | 5 |
| For WIN VISTA   | 5 |
| For WIN 7       | 5 |

## **Manual Dial-up Connection Settings**

| Manual | Dial-up Connection S        | Settings (For 9 | 98SE/ ME/ 20 | 000/XP) | 6  |
|--------|-----------------------------|-----------------|--------------|---------|----|
| Manual | <b>Dial-up Connection S</b> | Settings (For V | Vista)       |         | 11 |
| Manual | <b>Dial-up Connection S</b> | Settings (For V | Win7)        |         | 17 |

# Introduction

#### **Features**

This modem card supports following communication standards.

#### Data

- ITU-T V.92
- ITU-T V.90, V.34, V.32bis, V.32, V.22bis, V.21, V.22
- Bell 103 & 212A
- ITU-T V.44, V.42bis & MNP 5 (Data compression)
- ITU-TV.42 & MNP2-4 (Error correction)

#### Fax

- ITU-T V.17 (14400bps)
- ITU-T V.29 (9600bps)
- ITU-T V.27 (4800bps)

#### **Minimum System Requirements**

- CPU Pentium MMX 233 up
- Windows platform
- Sound Card

#### **Package Checklist**

- One Fax Modem
- One Phone cable
- One Driver Disk (including user manual and driver)

## **Hardware Installation**

- 1. Power off your PC and remove the casing of PC carefully.
- 2. Press the modem card firmly into the free PCI slot and secure it with screws to your PC.
- 3. Reinstall the casing of PC.
- 4. Plug the telephone line into the "Line" jack.

# **Line Connection**

Figure I: shows the back panel of the internal modem card.

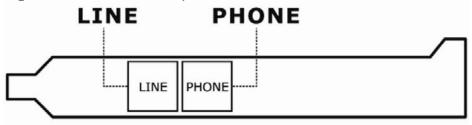

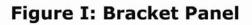

# **Software Installation**

## For Windows 98SE / ME / 2000 / XP / VISTA/ 7

1. Once you have completed the hardware installation, power on your computer and put the driver CD into the proper CD-ROM. **Found New Hardware Wizard** window pops up, click **Cancel**.

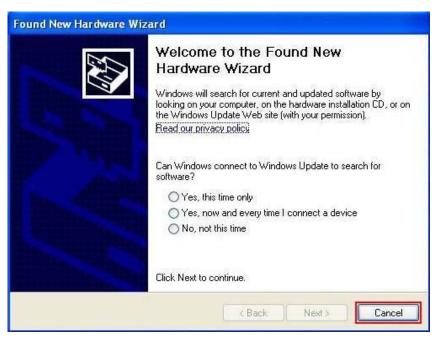

 Click your DVD ROM to see the folders. There are 6 folders (Vista32/Vista 64/Win2KXP/Win98/WinMe/WinNT) in the driver disk. Choose the correct folder according to your windows. ( e.g.D(CD-ROM):\Driver\Win2KXP (or other OS version))

After you enter the correct folder, double-click setup.exe and follow the instruction to complete the driver installation.

# **Modem Dialing Location**

If you want to change your dialing location, please follow the instruction as below:

#### For WIN 98SE/ME/

Click Control Panel

#### -> Modems

-> Under **General** click **Dialing Properties**, and then you can change your location.

#### For WIN 2000/XP

Click Control Panel

-> Phone And Modem Options

-> Under **Dialing Rules** click **Edit**, and then you can change your location.

#### FOR WIN VISTA

Click Control Panel

-> Phone And Modem Options

-> Under Dialing Rules click Edit, and then you can change your location.

#### FOR WIN 7

Click Control Panel

- $\rightarrow$  Phone And Modem Options
- $\rightarrow$  Under **Dialing Rules** click **Edit**, and then you can change your location.

# **Manual Dial-up connection settings**

Manual Dial-up Connection Settings (XP for example)

1. On Control Panel/Network Connections, click Create a new connection.

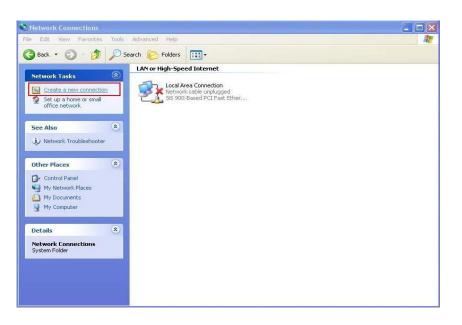

2. Click Next.

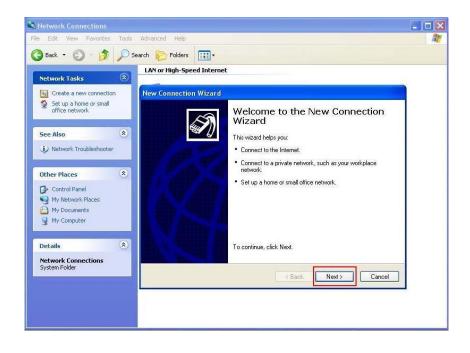

3. Select Connect to the Internet and click Next.

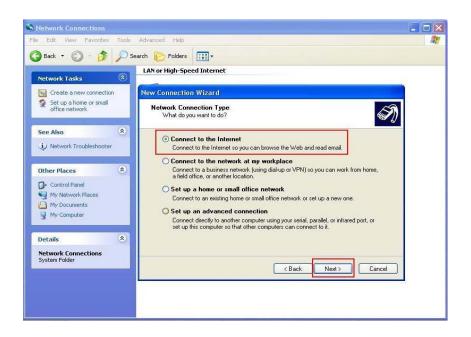

4. Select Set up my connection manually and click Next.

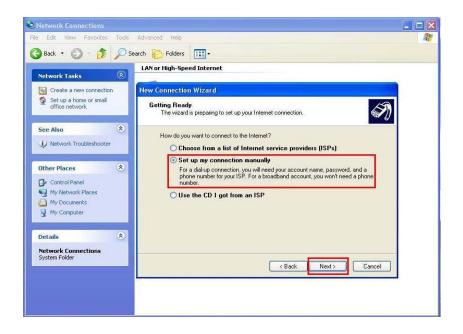

5. Select Connect using a dial-up modem and click Next.

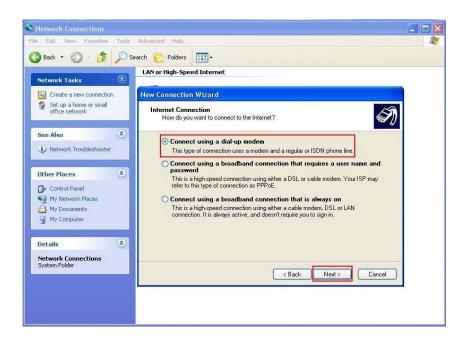

6. Input ISP Name and click Next.

| Network Connections                                               |       |                                                                                            |   |
|-------------------------------------------------------------------|-------|--------------------------------------------------------------------------------------------|---|
| Edit View Favorites                                               | Tools | Advanced Help                                                                              | 2 |
| Back 🔹 🚫 - 🏂                                                      | Se Se | arch 🌔 Folders 🛄 -                                                                         |   |
| Network Tasks                                                     | (*)   | LAN or High-Speed Internet                                                                 |   |
| Create a new connection                                           |       | New Connection Wizard                                                                      |   |
| Set up a home or small office network                             |       | Connection Name<br>What is the name of the service that provides your Internet connection? |   |
| See Also                                                          | ۲     | Type the name of your ISP in the following box.                                            |   |
| Network Troubleshooter                                            |       | Type the name of your (SP) in the following box.                                           |   |
| Other Places                                                      | *     |                                                                                            |   |
| Control Panel<br>My Network Places<br>My Documents<br>Wy Computer |       | The name you type here will be the name of the connection you are creating.                |   |
| Details                                                           | *     |                                                                                            |   |
| Network Connections<br>System Folder                              |       | (Back Next) Cancel                                                                         |   |
|                                                                   |       |                                                                                            |   |
|                                                                   |       |                                                                                            |   |
|                                                                   |       |                                                                                            |   |

7. Input User name, Password and Confirm password, select Use this account name and password when anyone connects to the Internet from this computer.

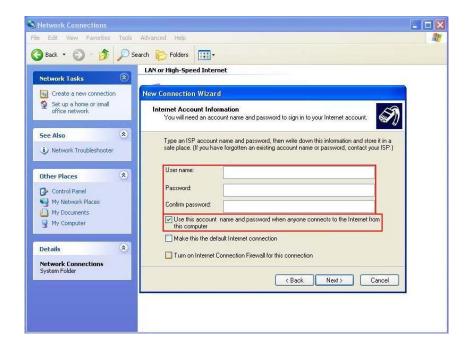

8. Click **Finish** to complete manual connection.

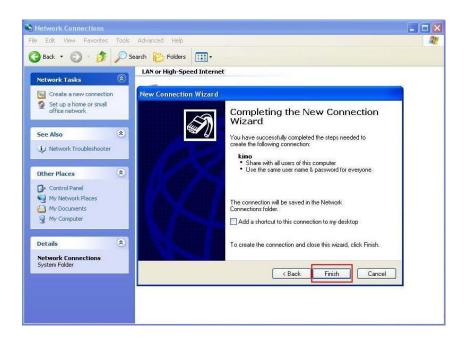

9. Click **Dial** to connect to Internet.

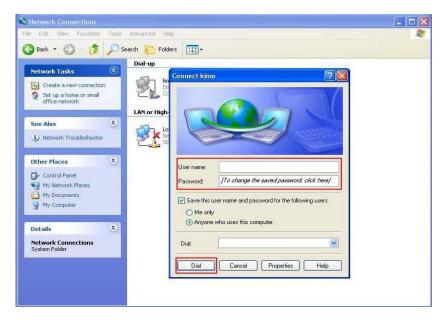

#### Manual Dial-up Connection Settings (For Vista)

1. Open control Panel and click view network status and tasks

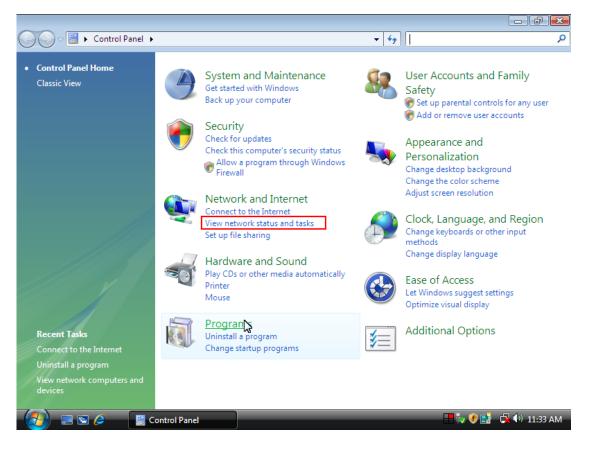

#### 2. click Set up a connection or network

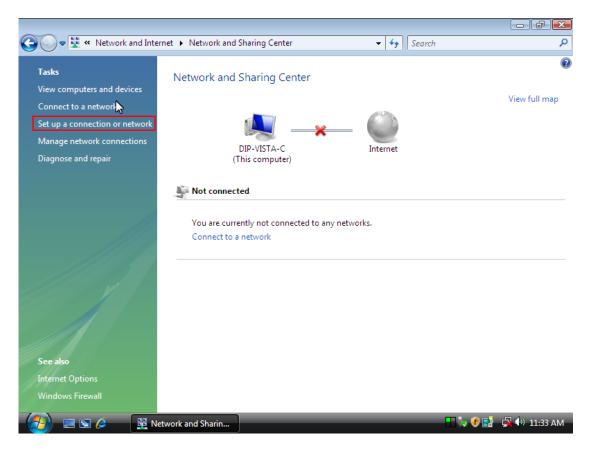

#### 3. Select Set up a dial-up connection then click Next

| <b>€ • ±</b>                           | « Network and Internet + Network and Sharing Center + Search                                               | م            |
|----------------------------------------|----------------------------------------------------------------------------------------------------|--------------|
| <b>Tasks</b><br>View comp              | 🕞 😰 Set up a connection or network                                                                         | •            |
| Connect to<br>Set up a co<br>Manage ne | Choose a connection option                                                                                 | iew full map |
| Diagnose a                             | Connect to the Internet<br>Set up a wireless, broadband, or dial-up connection to the Internet.            |              |
|                                        | Set up a wireless router or access point<br>Set up a new wireless network for your home or small business. |              |
|                                        | Connect to a workplace<br>Set up a dial-up or VPN connection to your workplace.                            |              |
| See also                               | Next Cancel                                                                                                |              |
| Internet Opti                          | ons                                                                                                    |              |
| Windows Fire                           | ewall                                                                                                    |              |
| (2)                                    | 🗈 🧀 🙀 Network and Sharin 🛫 Set up a connection                                                             | (•) 11:33 AM |

| Tasks                      | 🔰 🖚 Set up a dial-up connectio                      |                                                                        | - 8 -          | 3            |
|----------------------------|-----------------------------------------------------|------------------------------------------------------------------------|----------------|--------------|
| View comp  🌜<br>Connect to | 🎐 👻 Set up a dial-up connectio                      | 'n                                                                     |                | iew full map |
| Set up a co                | Type the information fr                             | om your Internet service provider                                      | (ISP)          |              |
| Manage ne<br>Diagnose a    | Dial-up phone number:                               | 40661234                                                               | Dialing Rules  |              |
|                            | User name:                                          | pchome                                                                 |                |              |
|                            | Password:                                           | •••••                                                                  |                |              |
|                            |                                                     | Show characters Remember this password                                 |                |              |
|                            | Connection name:                                    | Dial-up Connection 2                                                   |                |              |
|                            | 矿 🥅 Allow other people to<br>This option allows any | use this connection<br>rone with access to this computer to use this r | connection.    |              |
|                            | <u>I don't have an ISP</u>                          |                                                                        |                |              |
| See also                   |                                                     |                                                                        | Connect Cancel | ]            |
| nternet Option             | s                                                   |                                                                        |                |              |

#### 4. Input Dial-up phone number, User name, Password then click Connect

5. Waiting for Dial-up Connection. System will complete the other steps automatically.

| <b>O</b> - <u><u></u></u>              | « Network and Internet > Network and Sharing Center • • • Search | م            |
|----------------------------------------|------------------------------------------------------------------|--------------|
| <b>Tasks</b><br>View comp              | 🕞 😰 Set up a dial-up connection                                  | iew full map |
| Connect to<br>Set up a co<br>Manage ne | Connecting to Dial-up Connection 2                               |              |
| Diagnose a                             | ing @                                                            |              |
|                                        | Dialing 40661234                                                 |              |
|                                        |                                                                  |              |
| See also                               | Skip Cancel                                                      |              |
| Internet Opt<br>Windows Fir            |                                                                  | -            |
|                                        | 🖀 🤌 📑 Network and Sharin 🔚 🔤 Set up a dial-up con 🕂 👫 🐙 🔮 📑 🐼    | (•) 11:34 AM |

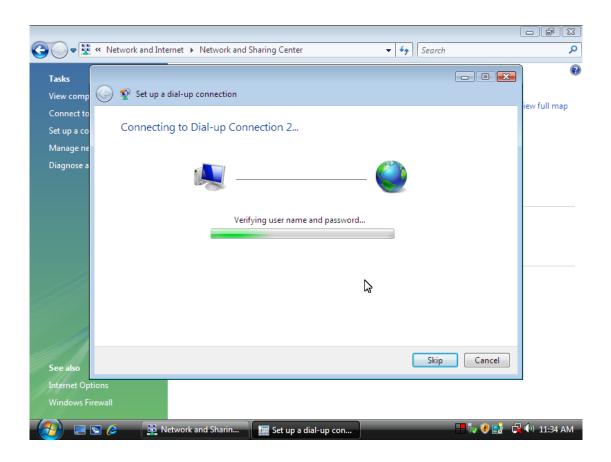

| <b>O</b> - <b></b> | « Network and Internet • Network and Sharing Center • 4 Search | Q            |
|--------------------|----------------------------------------------------------------|--------------|
| Tasks              |                                                                |              |
| View comp          | 🕞 😰 Set up a dial-up connection                                |              |
| Connect to         |                                                                | iew full map |
| Set up a co        |                                                                |              |
| Manage ne          |                                                                |              |
| Diagnose a         | 🧟 ——— 🥥                                                        |              |
|                    | Registering your computer on the network                       |              |
|                    | 3                                                              |              |
| See also           | Skip Cancel                                                    |              |
| Internet Op        |                                                                |              |
| Windows F          | irewall                                                        |              |
| - <b>(3</b> )      | 🔄 🌽 🙀 Network and Sharin 🛛 🔚 Set up a dial-up con              | () 11:34 AM  |

| A                                                                               |                  |
|---------------------------------------------------------------------------------|------------------|
| 🚱 🗢 🖳 « Network and Internet 🕨 Network and Sharing Center 🔹 😽 Search            | م                |
|                                                                                 | • •              |
| Tasks View comp Set up a dial-up connection                                     |                  |
| Connect to                                                                      | iew full map     |
| Set up a co                                                                     |                  |
| Manage ne                                                                       |                  |
| Diagnose a                                                                      |                  |
|                                                                                 |                  |
|                                                                                 |                  |
| Checking network protocol connections                                           |                  |
|                                                                                 |                  |
|                                                                                 |                  |
|                                                                                 |                  |
|                                                                                 |                  |
|                                                                                 |                  |
|                                                                                 |                  |
|                                                                                 | _                |
| See also                                                                        | incel            |
| Internet Options                                                                |                  |
| Windows Firewall                                                                |                  |
| 👔 🔄 🔄 🎉 Network and Sharin 🛛 🛄 Set up a dial-up con 🛛 🕂 🐼                       | 🖲 📑 🗖 🕼 11:34 AM |
| 🚽 🚰 🖻 🖉 📓 Metwork and Sharin 🛛 🔚 🐨 Set up a dial-up con                         | 🖉 📑 🛄 🖓 11:54 AM |
|                                                                                 |                  |
| 🚱 🔍 🛡 🕎 « Network and Internet 🕨 Network and Sharing Center 🔹 🐓 Search          | ٩                |
|                                                                                 |                  |
| Tasks                                                                           |                  |
|                                                                                 |                  |
| View comp 🚱 😰 Set up a dial-up connection                                       | iew full map     |
| Connect to                                                                      |                  |
| Connect to<br>Set up a co Connecting to Dial-up Connection 2                    |                  |
| Connect to<br>Set up a co<br>Manage ne                                          |                  |
| Connect to<br>Set up a co Connecting to Dial-up Connection 2                    |                  |
| Connect to<br>Set up a co<br>Manage ne                                          |                  |
| Connect to<br>Set up a co<br>Manage ne                                          |                  |
| Connect to<br>Set up a co<br>Manage ne<br>Diagnose a                            |                  |
| Connect to<br>Set up a co<br>Manage ne<br>Diagnose a                            |                  |
| Connect to<br>Set up a co<br>Manage ne<br>Diagnose a                            |                  |
| Connect to<br>Set up a co<br>Manage ne<br>Diagnose a                            |                  |
| Connect to<br>Set up a co<br>Manage ne<br>Diagnose a                            |                  |
| Connect to<br>Set up a co<br>Manage ne<br>Diagnose a                            |                  |
| Connect to<br>Set up a co<br>Manage ne<br>Diagnose a                            | iew full map     |
| Connect to<br>Set up a co<br>Manage ne<br>Diagnose a                            | iew full map     |
| Connecting to Dial-up Connection 2<br>Manage ne<br>Diagnose a<br>Authenticated. | iew full map     |
| Connect to<br>Set up a co<br>Manage ne<br>Diagnose a<br>See also                | iew full map     |

| 6. | Once | this | screen | pops | out, | the | intern | et is | connected | successfully | • |
|----|------|------|--------|------|------|-----|--------|-------|-----------|--------------|---|
|----|------|------|--------|------|------|-----|--------|-------|-----------|--------------|---|

| 😋 🔾 🔻 👯 « Network and Ir             | ternet 🕨 Network and Sharing Center                                                                  | ✓  Search |           | م<br>ر                                                            |
|--------------------------------------|----------------------------------------------------------------------------------------------------|-----------|-----------|-------------------------------------------------------------------|
| Tasks<br>View comp 🚱 👰 Set up        | a dial-up connection                                                                                 |           | - • ×     |                                                                   |
| Set up a co                          | connected to the Internet                                                                            |           |           | full map                                                          |
| Manage ne<br>Diagnose a              | i 🌉 ———————————————————————————————————                                                              | — 🥘       |           | ustomize                                                          |
|                                      | Browse the Internet now                                                                              |           |           | ew status                                                         |
|                                      | o connect to the Internet next time, click the St<br>Connect to, and then click the connection you j |           |           | <ul><li></li><li></li><li></li><li></li><li></li><!--</th--></ul> |
| See also                             | · · · · · · · · · · · · · · · · · · ·                                                                |           | Close     |                                                                   |
| Internet Options<br>Windows Firewall | Media sharing Off                                                                                    |           |           | <u> </u>                                                          |
| (2) = S (2)                          | Network and Sharin 🛛 🔚 Set up a dial-up                                                              | con       | - 🕂 🥡 🛃 🍯 | 🕩 11:35 AM                                                        |

# Manual Dial-up Connection Settings (For 7) 1. Open control Panel and click view network status and tasks

| 寻 + Cartral Panel +                                                       |                                                                                                    | Ay Search Corecil Dane                                                                                                    | P |
|---------------------------------------------------------------------------|----------------------------------------------------------------------------------------------------|----------------------------------------------------------------------------------------------------|---|
| Adjust your compu                                                         | er's settings                                                                                                    | View by: Category +                                                                                                    |   |
| Back up your<br>Find and hip<br>Network a<br>Connect time<br>View retrook | Inspecting indust<br>any parties<br>and parties in the second second | User Accounts and Family Safety<br>Safet or remark aam accounts<br>Set up parental controls for any user<br>Appearance and Personalization<br>Change duitep instepant<br>Apus screme resolution<br>Clock, Language, and Region<br>Clock, Language, and Region<br>Clock, Language, and Region<br>Clasge duitep insteame<br>Ease of Access<br>Let Window suggest utilings<br>Optimize sinual display |   |

#### 2. Click Set up a connection or network

|                                                                                       |                                                                                                    | a. seating the                                                                                                 |
|---------------------------------------------------------------------------------------|----------------------------------------------------------------------------------------------------|----------------------------------------------------------------------------------------------------|
| CostolPanel +                                                                         | Network and Internet + Network and Sharing Center +7 Jacob Carbol To                                                                                                    | and a second second second second second second second second second second second second second second second |
| Control Panel Herne<br>Change adapter settings<br>Change advanced sharing<br>settings | View your basic network information and set up connections           We your basic network information and set up connections         Sechal mp:           DTEST-RC         Datamat           Units comprise         Datamat           We your active networks         To an exercisity not connected to any networks.           Drange your networking outsing:         Set up a non-compliant or network.           Set up a non-compliant or network.         Set up a non-compliant or network.           Set up a non-compliant or network.         Connect to a network for a set up or VPN network connection.           Set up a non-compliant to a window, wind dial-up, or VPN network connection.         Connect to a network to a window.           Connect to a network to a window prime.         Connect to a network to a window. |                                                                                                    |
| Sea alus<br>HoneGroup<br>Internet Cations<br>Windows Filewall                         | Tenshierbort publiken:<br>Diagnose and repair network problems, or get troubleshooting information.                                                                                                    |                                                                                                    |

3. Select Set up a dial-up connection then click Next

| Control Panel                                                                        | Network and Internet 🔸 Network and Sharing Center 🔹 🍕 🗍 Search Control Panel                                                                                                    | × |
|--------------------------------------------------------------------------------------|----------------------------------------------------------------------------------------------------|---|
| Control Panel Home<br>Change adapter settings<br>Change advanced sharing<br>settings | Choose a connection option                                                                                                    | 0 |
|                                                                                      | Connect to the Internet<br>Set up a wireless, broadband, or dial-up connection to the Internet.<br>Set up a new network<br>Configure a new router or access point.<br>Configure a new router or access point.<br>Set up a dial-up or VPN connection to your workplace.<br>Set up a dial-up connection<br>Connect to the Internet using a dial-up connection. |   |
| See also<br>HomeGroup<br>Internet Options                                            | Next Cancel                                                                                                    |   |
| Windows Firewall                                                                     |                                                                                                    |   |

| s<br>comp 🤇       | 🗿 🍨 Set up a dial-up connectio | on                                                                 |                | iew f  |
|-------------------|--------------------------------|--------------------------------------------------------------------|----------------|--------|
| nect to<br>p a co | Type the information f         | rom your Internet service provide                                  | er (ISP)       | ICVV I |
| age ne<br>nose a  | Dial-up phone number:          | 40661234                                                           | Dialing Rules  | 4      |
| iose a            | User name:                     | pchome                                                             |                |        |
|                   | Password:                      | ••••                                                               |                | _      |
|                   | e <del>l</del>                 | Show characters                                                    |                |        |
|                   | Connection name:               | Dial-up Connection 2                                               |                | _      |
|                   | 💓 🔲 Allow other people to      | use this connection<br>yone with access to this computer to use th | is connection  |        |
|                   | I don't have an ISP            | yone with access to this computer to use th                        | is connection. |        |
|                   |                                |                                                                    | Connect Cancel |        |
| also              |                                |                                                                    | Connect        |        |

#### 4. Input Dial-up phone number, User name, Password then click Connect

5. Waiting for Dial-up Connection. System will complete the other steps automatically.

|                                  | Network and Internet  Network and Sharing Center | م<br>۱       |
|----------------------------------|--------------------------------------------------|--------------|
| Tasks<br>View comp               | Set up a dial-up connection                      | iew full map |
| Connect to<br>Set up a co        | Connecting to Dial-up Connection 2               | icw runnap   |
| Manage ne                        |                                                  |              |
| Diagnose a                       | i 🔍 🎱                                            |              |
|                                  | Dialing 40661234                                 |              |
|                                  | 2                                                |              |
| See also                         | Skip Cancel                                      |              |
| Internet Option<br>Windows Firew |                                                  | -            |
| Windows Firew                    |                                                  | 📢 ) 11:34 AM |

|             | « Network and Internet ) Network and Sharing Center - 4 Search | Q            |
|-------------|----------------------------------------------------------------|--------------|
| Tasks       |                                                                | 0            |
| View comp   | 🕞 😨 Set up a dial-up connection                                |              |
| Connect to  |                                                                | iew full map |
| Set up a co | Connecting to Dial-up Connection 2                             |              |
| Manage ne   |                                                                |              |
| Diagnose a  | i 🔮                                                            |              |
|             | Verifying user name and password                               |              |
|             | 2                                                              |              |
|             |                                                                |              |
| See also    | Skip                                                           |              |
| Internet Op | tions                                                          |              |
| Windows Fi  | rewall                                                         |              |
|             | 🖻 🖉 🔛 Network and Sharin 🔛 Set up a dial-up con                | (•) 11:34 AM |

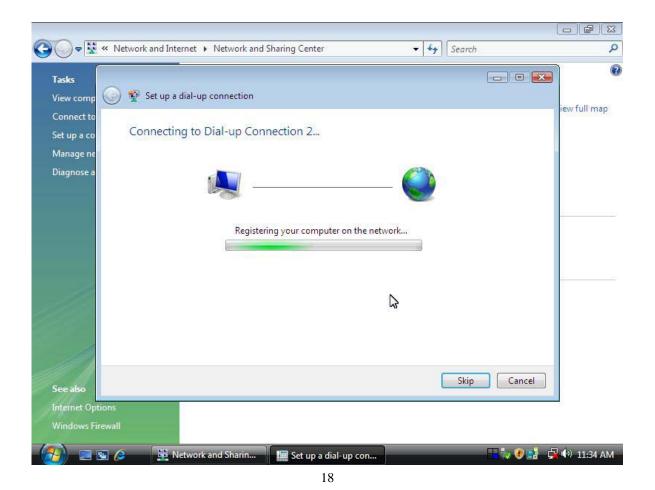

| <b>Gr</b> <u><u><u></u></u><u><u></u></u></u> | « Network and Internet ) Network and Sharing Center - 4 Search | Q            |
|-----------------------------------------------|----------------------------------------------------------------|--------------|
| Tasks                                         |                                                                | 0            |
| View comp                                     | 🕞 👰 Set up a dial-up connection                                |              |
| Connect to                                    |                                                                | ew full map  |
| Set up a co                                   | Connecting to Dial-up Connection 2                             |              |
| Manage ne                                     |                                                                |              |
| Diagnose a                                    | i Ö                                                            |              |
|                                               | Checking network protocol connections                          |              |
|                                               |                                                                |              |
|                                               |                                                                |              |
| See also                                      | Skip                                                           |              |
| Internet Op                                   | tions                                                          |              |
| Windows Fi                                    | irewall                                                        |              |
| (3) =                                         | 🔄 🤌 📴 Network and Sharin 🔚 🙀 Set up a dial-up con              | (•) 11:34 AM |

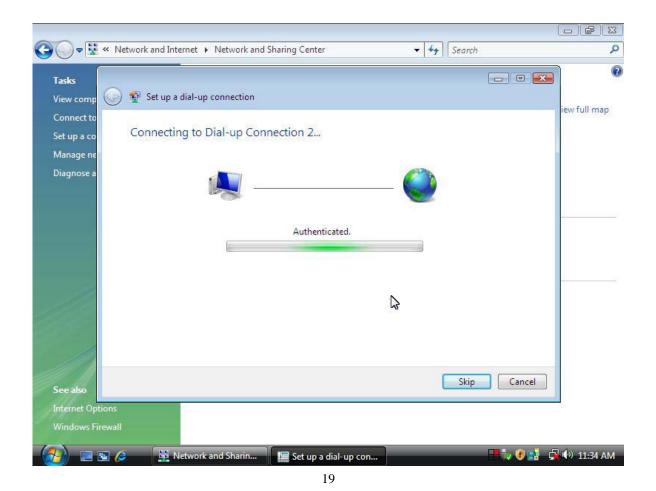

|                                        | etwork and Internet 🔸 Network and Sharing Center 🗾 😽 Search                                                                        | Q           |
|----------------------------------------|----------------------------------------------------------------------------------------------------|-------------|
| Tasks<br>View comp                     | Set up a dial-up connection                                                                                                    | full map    |
| Connect to<br>Set up a co<br>Manage ne | You are connected to the Internet                                                                                                  | Turinap     |
| Diagnose a                             | i i i i i                                                                                                    | ustomize    |
|                                        | Browse the Internet now                                                                                                    | ew status E |
|                                        | To connect to the Internet next time, click the Start button, click<br>Connect to, and then click the connection you just created. |             |
| See also<br>Internet Options           | Close                                                                                                    |             |
| Windows Firewall                       | Media sharing Off                                                                                                    |             |
| (2)                                    | 🦻 🙀 Network and Sharin 📲 🕼 🤨 📑 📮                                                                                                   | 🕩 11:35 AM  |

#### 6. Once this screen pops out, the internet is connected successfully.

Thank you for purchasing a quality Rosewill Product.

Please register your product at: www.rosewill.com for complete warranty information and future support for your product.

Free Manuals Download Website <u>http://myh66.com</u> <u>http://usermanuals.us</u> <u>http://www.somanuals.com</u> <u>http://www.4manuals.cc</u> <u>http://www.4manuals.cc</u> <u>http://www.4manuals.cc</u> <u>http://www.4manuals.com</u> <u>http://www.404manual.com</u> <u>http://www.luxmanual.com</u> <u>http://aubethermostatmanual.com</u> Golf course search by state

http://golfingnear.com Email search by domain

http://emailbydomain.com Auto manuals search

http://auto.somanuals.com TV manuals search

http://tv.somanuals.com